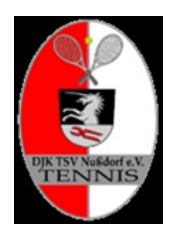

## So funktioniert die Installation bzw. die Einrichtung von Court4u

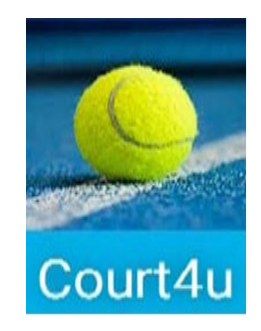

### **Ladet euch zuerst die App auf euer Mobiltelefon, Tablet, etc.**

Die App ist sowohl für Apple als auch für Android verfügbar und kann über den jeweiligen App-Store installiert werden. Die App wird über die Eingabe: **court4u** gefunden und kann anschließend installiert werden.

## Erster Start der App

Beim ersten Aufruf der Anwendung wird zunächst eine Einwilligung zu den AGB's, Nutzungsbedingungen und Datenschutz abgefragt. Es müssen alle Bedingungen akzeptiert werden, damit die App verwendet werden kann. Die Zustimmung wird über den Hacken neben der Beschriftung "AGB, Nutzung und Datenschutz" erteilt.

Solange noch kein Profil (Benutzer) erstellt wurde kann die Anwendung mit einem fiktiven Club = (TC Probier mich aus e.V.) getestet werden:

**Hinweis: In der App gibt es auch div. Video-Gebrauchsanleitungen zu den einzelnen Funktionen!** 

## Profil erstellen

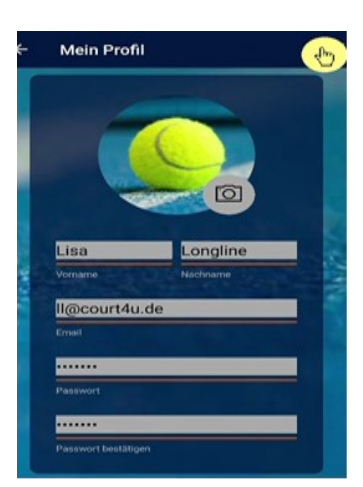

Um eine echte Platzreservierung beim **DJK TSV Nussdorf** durchführen zu können, muss zunächst ein Profil (Benutzer) angelegt werden. Durch dieses Profil wird eine namentliche Anmeldung an der App ermöglicht. Dazu wird das Hauptmenü über die drei Streifen am rechten oberen Rand aufgerufen.

Über die Funktion "Mein Profil" kann man seine Benutzerdaten verwalten.

Da ihr noch kein Profil hat, wählt ihr über die drei Punkte das Profilmenü aus und wählt dort den "Menüpunkt

Neues Profil erstellen" aus. Um ein Profil zu erstellen wird eine Email-Adresse benötigt.

An diese wird ein **Aktivierungslink** versendet. Zusätzlich werden der **Name** und ein **Passwort** abgefragt. Die Eingaben werden mit dem Haken in der oberen rechten Ecke abgeschlossen.

Sobald das Profil gespeichert wurde, erscheint die Meldung "Gratulation. Das Profil wurde erfolgreich gespeichert" und es wird eine Bestätigungsmail an die angegebene Adresse versendet, wobei der dortige Link dann innerhalb von 15 Minuten aktiviert werden muss (evtl. bitte auch den Spamordner prüfen).

Durch einen Klick auf den Bestätigungslink wird das Profil aktiviert und diese Aktion auch bestätigt. Nun kann die App "court4u" verwendet werden.

## Erste Anmeldung

Über das Hauptmenü (drei Streifen) und die Funktion "ein Profil" könnt ihr mit den drei Punkten die **Funktion "Anmelden"** ausführen.

Dort gebt ihr die Email sowie das vergebene Passwort an und führt die Anmeldung mit dem Haken in der rechten oberen Ecke aus. Nach der Anmeldung seht ihr die eigenen Profildaten und könnt hier auch persönliche Einstellungen vornehmen bzw. ändern.

**Wichtig:** Über den Zurückpfeil in der linken oberen Ecke kommt ihr nun in die Vereinsliste.

In der **Vereinsliste** kann man entweder scrollen um den eigenen Verein zu finden. Alternativ kann man auch mit Hilfe der Lupe den Verein suchen. In der **Ergebnisliste wählt ihr den DJK TSV Nussdorf aus** und könnt dort auch die hinterlegten Vereinsdetails aufrufen.

Mit Aufruf der Funktion "Belegungsplan" erscheinen im wählbaren Tageszeitformat unsere beiden Plätze, die auch schon die vorterminierten Belegungen z.B. für Trainings oder Punktspiele enthalten.

Da eine verbindliche **Platzbuchung erst ab frühestens 22.4.23 möglich** ist (Termin zum Auswintern kommt noch) kommt die Hinweismeldung, dass an den vorausgehenden Tagen keine Belegungen möglich sind. Per Klick auf das Datum kann ein Kalender aufgerufen werden.

Um den Platz beim DJK TSV Nussdorf tatsächlich buchen zu können, muss man vorher aber die **Berechtigung "Besucher" oder "Mitglied** erhalten.

Beim Klick auf die gewünschte 1. Belegungszeit erscheint zuerst der Hinweis auf die fehlende Berechtigung. Bitte hier mit JA diese absenden, damit die Anfrage automatisch an uns geleitet wird.

Nach der Registrierung erhalten wir so eine Nachricht, um euch als Mitglieder "freizuschalten". Bitte habt hier ein bisschen Geduld, wir versuchen es immer zeitnah zu erledigen. Startet also die 1. Platzbuchung zeitlich gesehen nicht zu kurzfristig im Belegungsplan.

Sobald dieser Anmeldevorgang auch von unserer Seite erledigt ist, bekommt ihr eine Infomail und es kann losgehen.

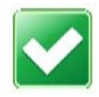

# Regeln und Infos zur Platzbuchung

Sobald die Freigabe durch den DJK TSV Nussdorf erfolgt ist, kann die Platzbuchung nach Auswahl von einem der Plätze Nr. 1 -2 erfolgen. Dazu tippt ihr wieder auf unseren ja schon voreingestellten Verein und ruft den Belegungsplan auf, navigiert zu dem gewünschten Buchungsdatum und wählt die gewünschte Startzeit.

Anschließend seid ihr in der Erfassungsmaske für die Platzbuchung. Dort ist bereits der eigene Name als Inhaber der Buchung als Spieler 1 vorbelegt sowie die Belegungsdauer von "60 Minuten" vorgegeben.

Sobald sich unsere Mitglieder nach und nach registriert haben, könnt ihr sie auch suchen und als Spielpartner dazu wählen. Bitte bucht euch also immer zu zweit bzw. beim Doppel eben zu viert ein. Hier ist auch empfehlenswert die evtl. nötige 2. Stunde gleich mitzubuchen.

Ist ein **Mitglied noch nicht registriert**, dann schreibt bitte ins **Bemerkungsfeld den vollständigen Namen** des zweiten bzw. der weiteren Spieler.

Optional kann eine Bemerkung eingetragen werden. Es muss insbesondere dann **eine Bemerkung eingetragen werden**, wenn tatsächlich alleine oder z.B. mit der **Ballmaschine** trainiert wird.

Wird mit einem Gast gespielt, ist dieser immer als Gast einzutragen (-> In Liste der Mitglieder als "Gast / Besucher" zu finden).

Hier greift auch unsere Regelung zur **Gastspielgebühr** – Bitte tragt zusätzlich den Gast in der Liste vor Ort ein und zahlt die Gebühr wie gehabt mit Hilfe eines Umschlags.

#### **Es können max. 2 Stunden gebucht werden.**

Ist die Stunde nach dem Spiel nicht belegt, könnt ihr natürlich weiterspielen, aber bitte tragt euch dann nochmal ein.

#### **Bitte beachtet die Belegungsmöglichkeiten laut Spielordnung:**

- Erstmitglied: Jederzeit
- Weiteres Mitglied: Täglich bis 17 Uhr
- Jugendliche: Täglich bis 17 Uhr
- Passive Mitglieder werden bei der Benutzung der Tennisplätze wie Gäste behandelt und können daher keine Buchung vornehmen.

#### **Die Buchung wird durch den Haken in der rechten oberen Ecke abgeschlossen.**

In der Tagesübersicht sieht man die gebuchten Zeiten - diese sind rot markiert. Im Menü "Spielzeiten" könnt ihr eure gesamten Spielzeiten einsehen.

### Buchung anzeigen und stornieren

Mit Hilfe der Spielzeitübersicht kann man die entsprechende Buchung wieder aufrufen und bearbeiten oder auch aus dem Belegungsplan des Vereins stornieren: Löschfunktion = Papierkorb-Click und die Kontrollfrage mit Ja bestätigen.

**Wichtig**: Habt ihr eine Zeit gebucht, könnt aber dann doch nicht spielen, bitten wir euch, die Zeiten **rechtzeitig** und **gewissenhaft** zu stornieren. So haben auch die anderen Spielerinnen und Spieler die Möglichkeit, freie Zeiten zu buchen.

### Und jetzt – wir wünschen euch viel Spaß beim Spielen

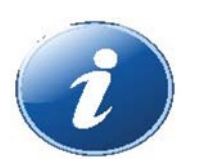

Bei Fragen wendet euch bitte an eure DJK-Systemadministratoren:

**Daniela Dormann** 08669/7893762 Dormanndaniela@ t-online.de bzw. 0162 3294888

**Ulli Ehinger** 08669/355929 [Uehinger5@web.de](mailto:Uehinger5@web.de) bzw. 0162 8078224